## **J** tasklearn

## **HOW TO DOWNLOAD THE eFront APP AND LOGIN USING iOS (iPad)**

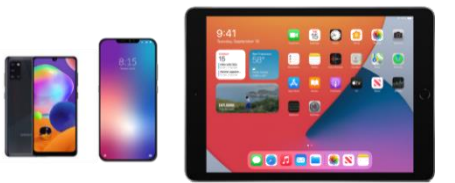

- You need the mobile App only for your smartphone and/or tablet/iPad
- Your device must be connected to the internet (Wi-Fi, ADSL or data)
- You must have your eFront username and password available

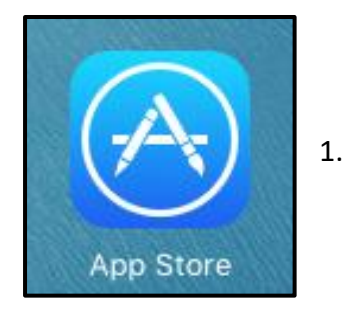

1. Go to the "APP STORE" App on your home screen

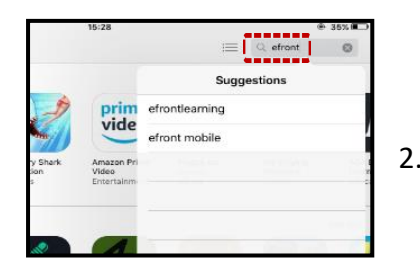

2. Search for "eFRONTLEARNING" in the search bar

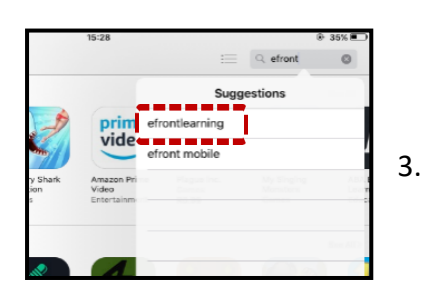

3. Tap on "eFRONTLEARNING"

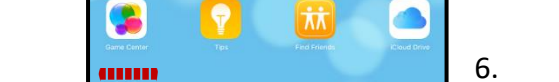

 $\overline{\bullet}$ umu

- 6. Tap on the icon to open "eFRONT"
- The app will require you to type in your oil company Domain name

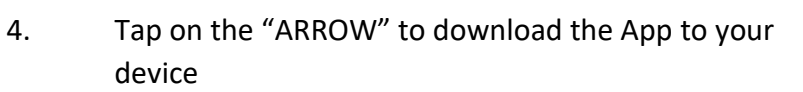

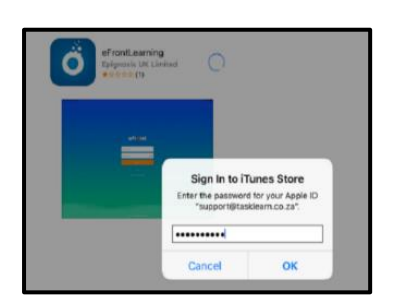

eFrontLearning<br>Epignosis UK Lim<br>\*ទទទទួល

O

<u>[[0]</u>

eFrontLearning

er rom.<br>Epignosis UK<br>★☆☆☆☆ (1)

O

**If you have an existing Apple ID registered to your device, you will be prompted to enter your Apple ID & password**

**A "CIRCLE" icon will appear showing the download progress** 

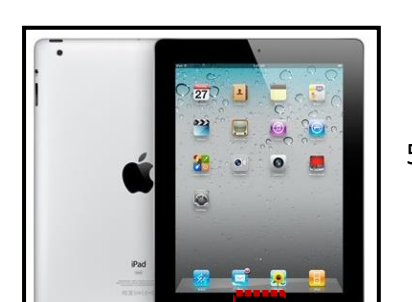

5. Once the App is successfully installed, go to the home screen by tapping on the "HOME" button on your device

- Below is a list of all 'tasklearn' Domain names, choose the Domain that belongs to your oil company to access your 'tasklearn' login page:
	- AFGRI [afgriretail.futurent.efrontlearning.com](https://afgriretail.futurent.efrontlearning.com/)
	- ASTRON ENERGY- [astronenergy.futurent.efrontlearning.com](https://astronenergy.futurent.efrontlearning.com/)
	- BP [bp.futurent.efrontlearning.com](https://bp.futurent.efrontlearning.com/)
	- ENGEN [engine.futurent.efrontlearning.com](https://engine.futurent.efrontlearning.com/)
	- HINTERLAND FUELS [hinterlandfuels.futurent.efrontlearning.com](https://hinterlandfuels.futurent.efrontlearning.com/)
	- HINTERLAND RETAIL [hinterlandretail.futurent.efrontlearning.com](https://hinterlandretail.futurent.efrontlearning.com/)
	- MBT [mbt.futurent.efrontlearning.com](https://mbt.futurent.efrontlearning.com/)
	- SASOL [sasol.futurent.efrontlearning.com](https://sasol.futurent.efrontlearning.com/)
	- SHELL [shell.futurent.efrontlearning.com](https://shell.futurent.efrontlearning.com/)
	- TOTALENERGIES [total.futurent.efrontlearning.com](https://total.futurent.efrontlearning.com/)
	- UNBRANDED SITES [tasklearn.futurent.efrontlearning.com](https://tasklearn.futurent.efrontlearning.com/)
	- VIVA [viva.futurent.efrontlearning.com](https://viva.futurent.efrontlearning.com/)
	- ZANRAY [zanray.futurent.efrontlearning.com](https://zanray.futurent.efrontlearning.com/)

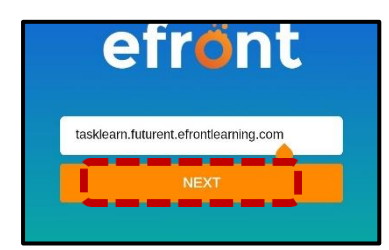

7. Enter the domain tasklearn[.futurent.efrontlearning.com](https://total.futurent.efrontlearning.com/) and tap on "NEXT"

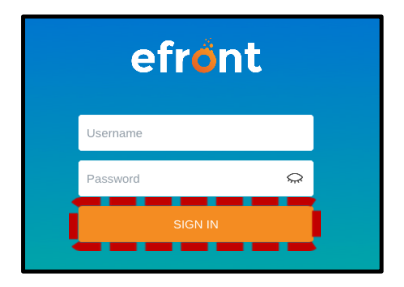

- 8. Enter your username and password you received when you registered for 'tasklearn'
- 8.1. Tap on "SIGN IN

## **If you require any assistance, please contact us on:**

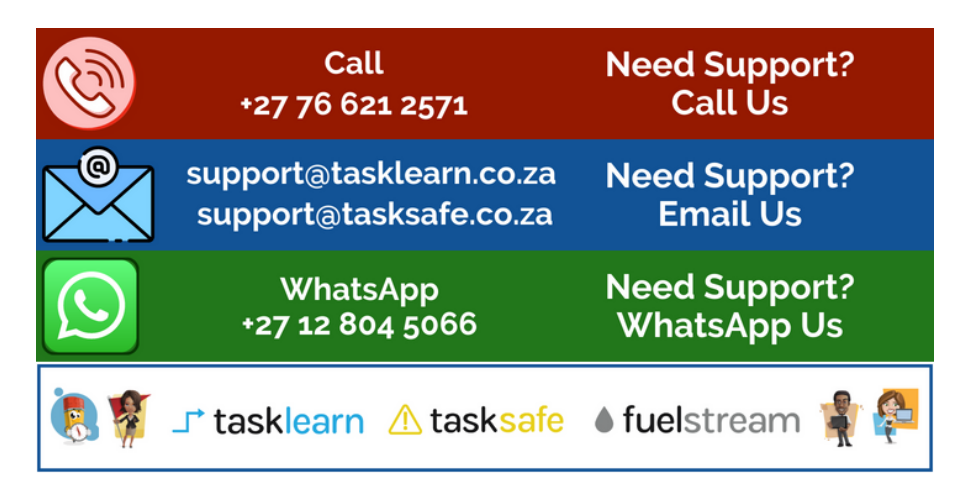